# **Document Definitions**

This section provides information about the EHR Behavioral Health (BH) document definitions and TIU business rules for these documents. The guidelines were designed to support the integration of behavioral health and primary care in the interest of improved health outcomes. Suggested business rules allow for limited accessibility of BH TIU notes on a need to know basis. Facilities may adopt different document definitions and business rules that meet their local needs. However, it is recommended that EHR Clinical Application Coordinators work closely with Behavioral Health providers and Health Information Management consultants to ensure that access to BH notes is limited in accordance with relevant federal regulations.

## **Note Titles**

Below are the types of note titles for behavioral health and what type of user has access to them.

- **Tier I**: BH All Providers
- **Tier II**: BH Only BH Providers

### **General Business Rules**

- The MIS Chief has access to Tier I and Tier II notes, signed or unsigned.
- Only the author (and MIS Chief) can view, edit, sign, or print unsigned BH notes.
- Use established EHR user classes for physicians, nurses, and pharmacists.
- Develop a new EHR "BH Provider Class" (see categories in Tier II).

## **User/Provider Class Definitions**

This section provides information about the provider class definitions and what privileges each class has for BH notes.

### Tier I - BH All Providers

The following providers can only view signed Tier I BH notes:

- Physicians
- Pharmacists
- Nurses

In addition, providers included in the defined BH user class (see Tier II) can view and print signed Tier I notes. "All Providers" means physicians, pharmacists, nurses, and BH providers.

#### Tier II - BH Only BH Provider

These notes can be viewed, edited, signed, and printed only by the following providers (who are included in the EHR "BH Provider/User Class"):

- **Mental Health Provider**: includes all categories of psychiatrists, psychologists, marriage/family and professional counselors, independent clinical social workers, psychiatric nurse practitioners, mental health case managers, etc.
- **Medical Social Worker**: includes all categories of medical social workers, social work aides, social work case managers, etc.
- **Alcohol/Substance Abuse Provider**: includes all categories of Alcohol/Substance Abuse (A/SA) counselors, A/SA case managers, etc.

### **TIU and Business Rules for Behavioral Health Notes**

This section provides information for creating a new document class, a new user class, and business rules.

### Document Class Creation

Two new TIU Document classes are created using the option DDM3 (Create Document Definitions). This option is found in RPMS by selecting BEH > **TIU** TIU Configuration > **HIS** TIU Menu for Medical Records > **TMM** TIU Maintenance Menu > **DDM** Document Definitions (Manager) > **DDM3** Create Document Definitions.

The notes titles and what tier each belongs to are:

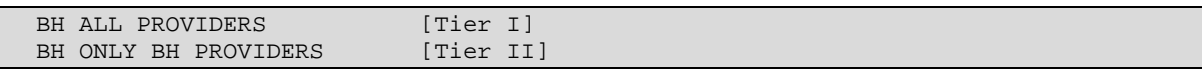

These display in RPMS as follows (see items 10 and 11):

| $\bullet$ SHARING $\bullet$ $\blacksquare$ $\blacksquare$ $\blacksquare$<br>Cache TRM: 1612 |                                                   |                         |             |  |  |  |
|---------------------------------------------------------------------------------------------|---------------------------------------------------|-------------------------|-------------|--|--|--|
| Edit Help<br>File                                                                           |                                                   |                         |             |  |  |  |
|                                                                                             | <b>BASICS</b>                                     |                         | 2 ⊡         |  |  |  |
|                                                                                             | Name                                              |                         | <u>Type</u> |  |  |  |
| 2                                                                                           | PROGRESS NOTES                                    |                         | <b>CL</b>   |  |  |  |
| 3456789                                                                                     | +ADVANCE DIRECTIVE                                |                         | DC          |  |  |  |
|                                                                                             | +ADVERSE REACTION/ALLERGY                         |                         | DC          |  |  |  |
|                                                                                             | <b>ZZOLD CLASS</b>                                |                         | DC          |  |  |  |
|                                                                                             | +CRISIS NOTE                                      |                         | DC          |  |  |  |
|                                                                                             | +CLINICAL WARNING                                 |                         | DC          |  |  |  |
|                                                                                             | +SAMPLE TITLES                                    |                         | DC          |  |  |  |
| 10                                                                                          | +LR LABORATORY REPORTS<br>TIER I BH ALL PROVIDERS |                         | CL.<br>DC.  |  |  |  |
| 11                                                                                          | TIER II BH ONLY BH PROVIDERS                      |                         | DC          |  |  |  |
|                                                                                             | +CLINIC NOTES                                     |                         | DC          |  |  |  |
| $\frac{12}{13}$                                                                             | +CONSULTS                                         |                         | DC          |  |  |  |
| 14                                                                                          | +DIABETES                                         |                         | DC          |  |  |  |
| 15                                                                                          | +ID CHILD                                         |                         | DC          |  |  |  |
|                                                                                             | PS/PL PrintScrn/List<br>?Help >ScrollRight        | $+1-$                   | >>          |  |  |  |
|                                                                                             | Detailed Display/Edit<br>Expand/Collapse          | Items: Seq Mnem MenuTxt |             |  |  |  |
|                                                                                             | Jump to Document Def<br>Status                    | Delete                  |             |  |  |  |
|                                                                                             | Boilerplate Text<br>Name/Owner/PrintName          | Copy/Move               |             |  |  |  |
| Select Action: Next Screen// ■                                                              |                                                   |                         |             |  |  |  |
|                                                                                             |                                                   |                         |             |  |  |  |

Figure 1: Sample List of Document Classes in RPMS

Titles can be created as needed in each of the two new Document Classes.

### User Class Creation

To create new User Class BEHAVIORAL HEALTH: Use the option **UCM1** (User Class Definition). This option (UCM1) is found in RPMS by selecting **BEH** > **TIU** TIU Configuration > **HIS** TIU Menu for Medical Records > **TMM** TIU Maintenance Menu > **UCM** User Class Management Menu > **UCM1** User Class Definition.

|                              | User Classes                     | Sep 26, 2012 11:37:57                       | Page:        | 9<br>1 of   |  |  |
|------------------------------|----------------------------------|---------------------------------------------|--------------|-------------|--|--|
|                              |                                  | ACTIVE USER CLASSES                         |              | 122 Classes |  |  |
|                              | Class Name                       |                                             | Abbrey       |             |  |  |
| 1                            | Alcohol Substance Abuse Provider |                                             | ASAP         | Active      |  |  |
| $\overline{2}$               | Allergist                        |                                             | ALLRG        | Active      |  |  |
| 3                            | Allergy & Immunology             |                                             | ADR          | Active      |  |  |
| $\overline{4}$               | Anesthesiologist                 |                                             | ANES         | Active      |  |  |
| 5                            | Associate Chief Of Staff         |                                             | ACOS         | Active      |  |  |
| 6                            | Attending Physician              |                                             | ATT          | Active      |  |  |
| 7                            | Audiologist                      |                                             | AUD          | Active      |  |  |
| 8                            | +Behavioral Health               |                                             | BH -         | Active      |  |  |
| 9                            | Cardiologist                     |                                             | CARD         | Active      |  |  |
| 10                           | Chaplain                         |                                             | <b>CHAP</b>  | Active      |  |  |
| 11                           | Chief Resident                   |                                             | CR           | Active      |  |  |
| 12                           | Chief, MIS                       |                                             | CMIS         | Active      |  |  |
| 13                           | Chief, Medical Service           |                                             | <b>CMED</b>  | Active      |  |  |
| 14                           | Chief, Psychiatry Service        |                                             | CPSYCH       | Active      |  |  |
| 15                           | Chief, Surgical Service          |                                             | <b>CSURG</b> | Active      |  |  |
|                              |                                  |                                             |              |             |  |  |
| $+$                          |                                  | + Next Screen - Prev Screen ?? More Actions |              |             |  |  |
|                              | Find                             | Expand/Collapse Class                       | Change View  |             |  |  |
|                              | Create a Class                   | List Members                                | Quit         |             |  |  |
|                              | Edit User Class                  |                                             |              |             |  |  |
| Select Action: Next Screen// |                                  |                                             |              |             |  |  |

Figure 2: Sample List of User Class Names in RPMS

It will only be necessary to create a single User Class of BEHAVIORAL HEALTH.

The desired behavior of the TIU notes is no different for any of the different BH providers. Simply assign all the BH providers this one TIU User Class.

### Business Rules Creation

New Business Rules are created for each new Document class using the UCM4 option (Manage Business Rules). This option (**UCM4**) is found in RPMS by selecting **BEH** > **TIU** TIU Configuration > **HIS** TIU Menu for Medical Records > **TMM** TIU Maintenance Menu > **UCM** User Class Management Menu > **UCM4** Manage Business Rules

#### **Creating Business Rules for Tier I**

The prompts for Business Rules for Tier I are:

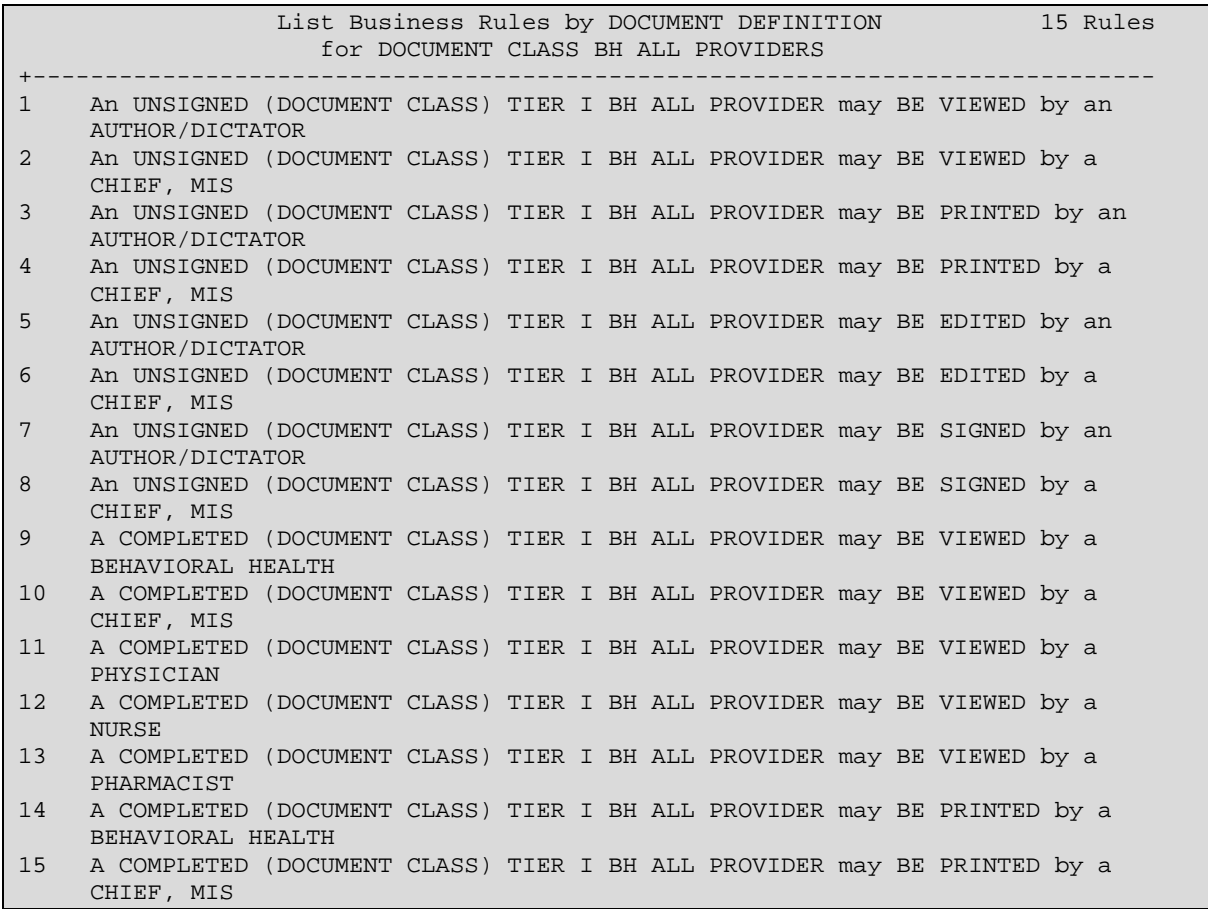

Figure 3: Sample List of Tier I Business Rules in RPMS

#### **Creating Business Rules for Tier II**

The prompts for Business Rules for Tier II are:

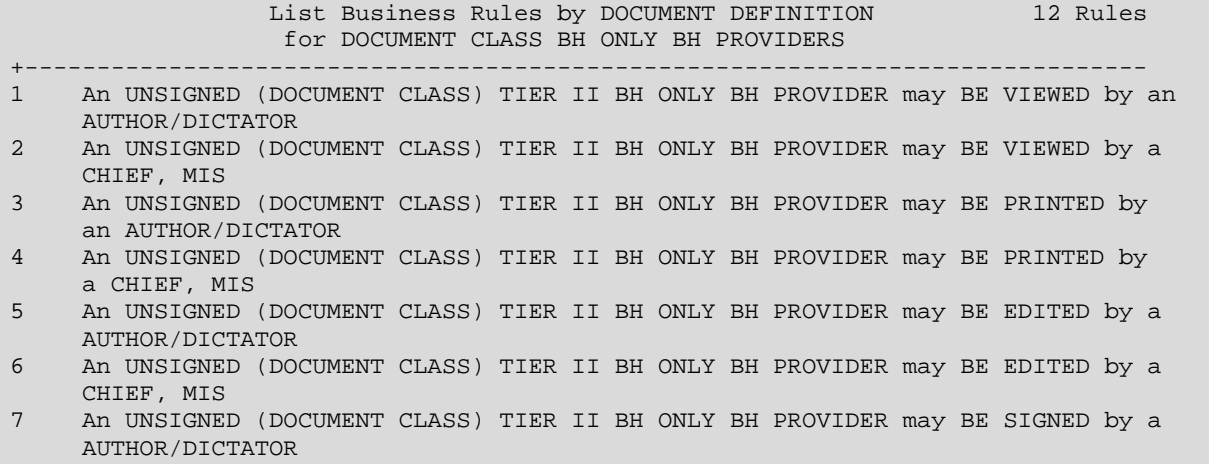

## **Behavioral Health EHR Document Definitions and Business Rules**

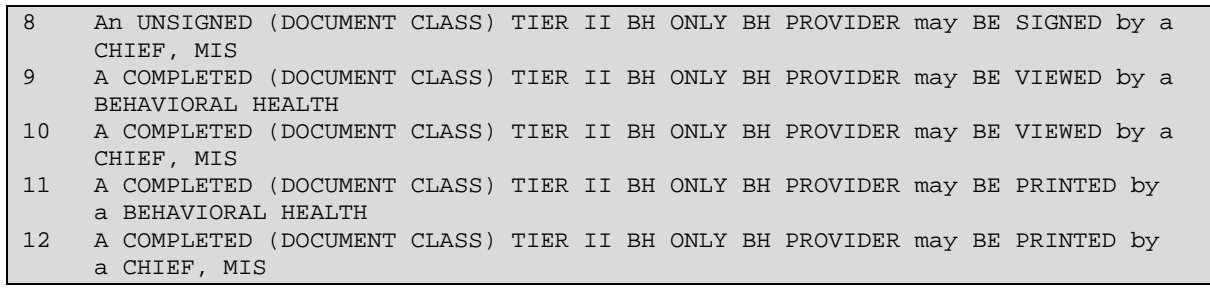

Figure 4: Sample List of Tier II Business Rules in RPMS